# What's New in iOS15?

#### iOS 15

Overview All New Features

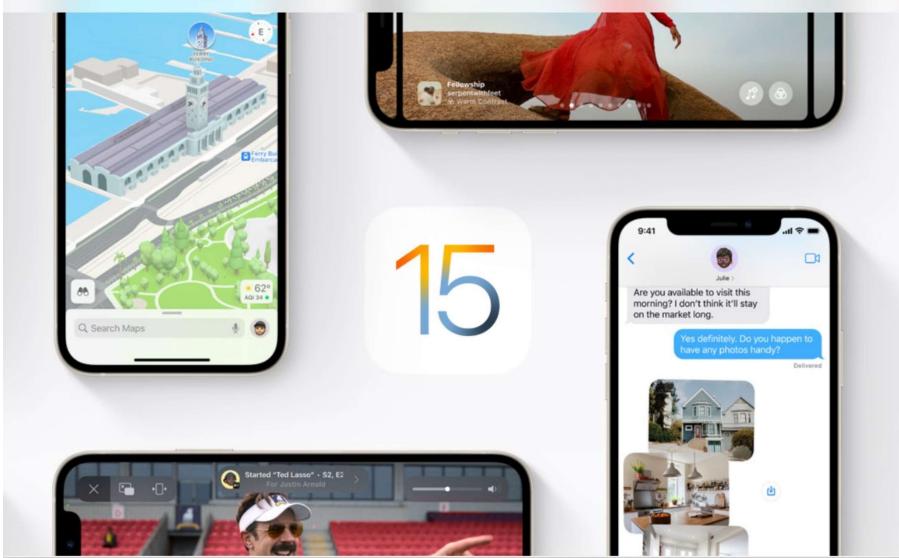

### iOS15 - FaceTime

#### **Introducing SharePlay**

Keep FaceTime conversations going as you watch TV shows and movies, listen to music, or share your screen. SharePlay is an entirely new way to have experiences with family and friends, no matter the distance.

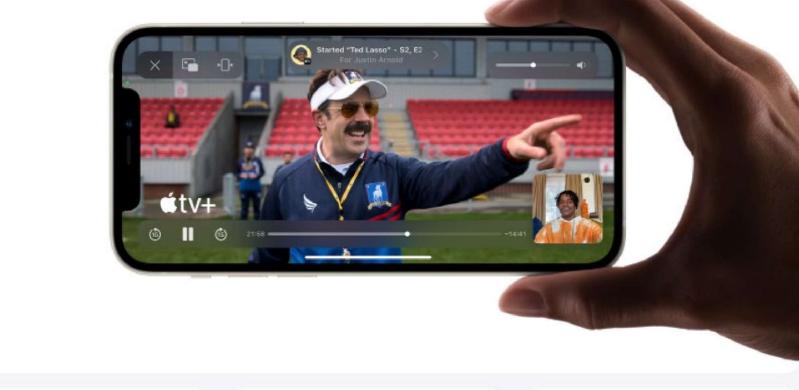

### iOS15 – FaceTime – Shareplay - Watch

- 1. Start a *FaceTime* call.
- 2. Go to the **Home Screen**, then open a video streaming app that supports SharePlay (for example, the Apple TV app ).
- 3. Select a show or movie you want to watch, tap the Play button, then select *Play for Everyone* (if it appears) to begin watching with everyone on the call. (Others on the call may have to tap Join SharePlay to see the video.)

For everyone on the call who has access to the content, the video starts playing at the same time. People who don't have access are asked to get access (through a subscription, a transaction, or a free trial, if available).

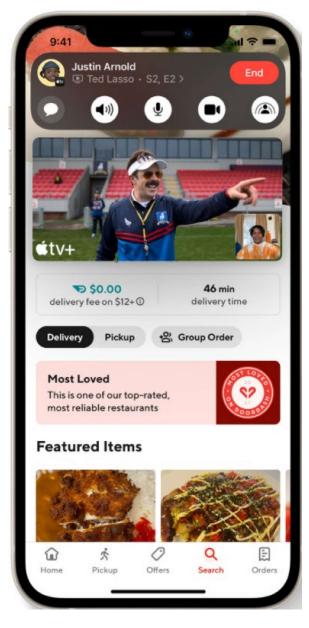

### iOS15 - FaceTime - Shareplay - Listen

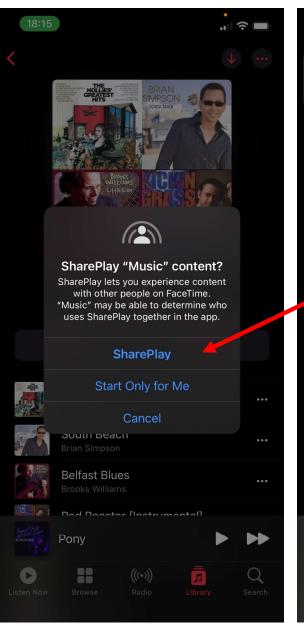

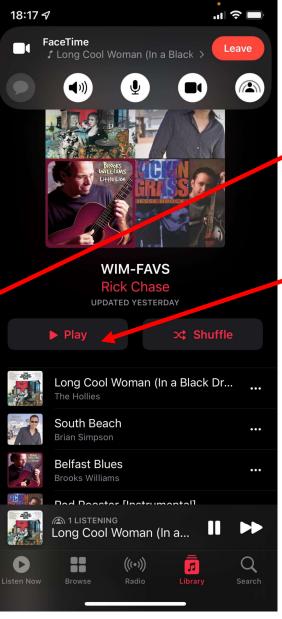

- 1. Start a Group *FaceTime* call.
- 2. Go to the *Home Screen*, then open a music streaming app that supports SharePlay (for example, Apple Music).
- 3. Select the music you want to listen to, then tap the **Play** button to begin listening to the music together. (Others on the call may have to tap Join SharePlay to hear the music.)
- For everyone on the call who has access to the content, the music starts playing at the same time. People who don't have access are asked to get access (through a subscription, a transaction, or a free trial, if available).

20211115

## iOS15 – FaceTime – Share Your Screen

- 1. In your FaceTime call, tap the screen to show the controls (if they aren't visible), tap the *Share Content* button, then tap *Share My Screen*.
- 2. A countdown from 3 to 1 appears on the **Share Content** button, then your screen appears in the **FaceTime** conversation for everyone to see.
- 3. Go to the *Home Screen*, then open an app you want to share in the call.
- 4. To stop sharing your screen, tap the *Share Content* button.

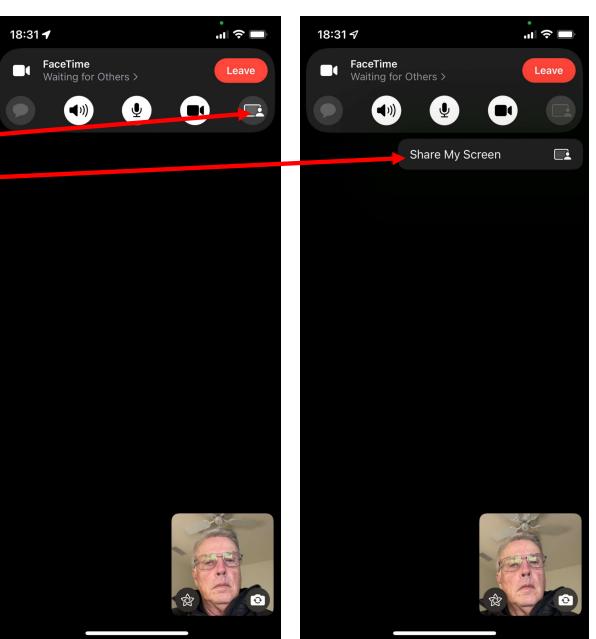

### iOS15 - FaceTime

#### **Spatial audio**

Individual voices sound like they're coming from the direction in which each person is positioned on your screen, helping conversations flow more naturally.

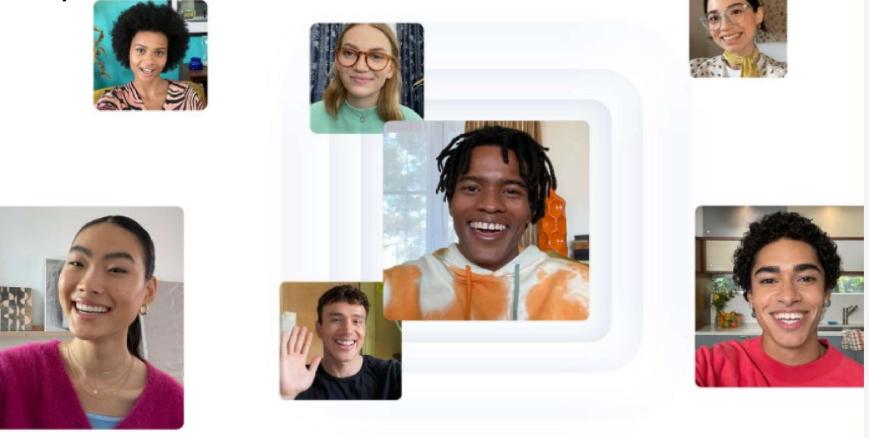

### FaceTime - View Participants in a Grid Layout

- During a call with four or more people in the FaceTime app , you can view participants in samesize tiles, arranged in a grid. The speaker's tile highlights automatically, so it's easy to know who's talking. (Depending on your model, some tiles may appear blurred.)
- In a FaceTime call, *Tap* the *Grid* button at the bottom left of the screen (if the button isn't visible, tap the screen).
- To turn the *Grid off*, tap it again.

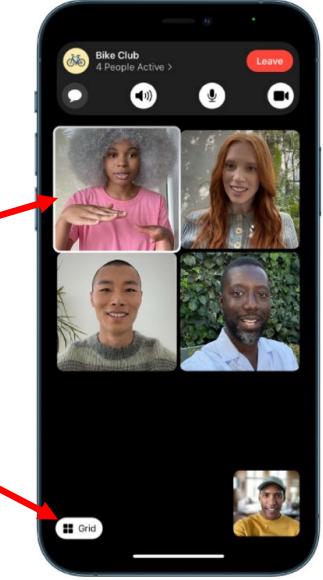

# FaceTime - Blur the Background with Portrait Mode

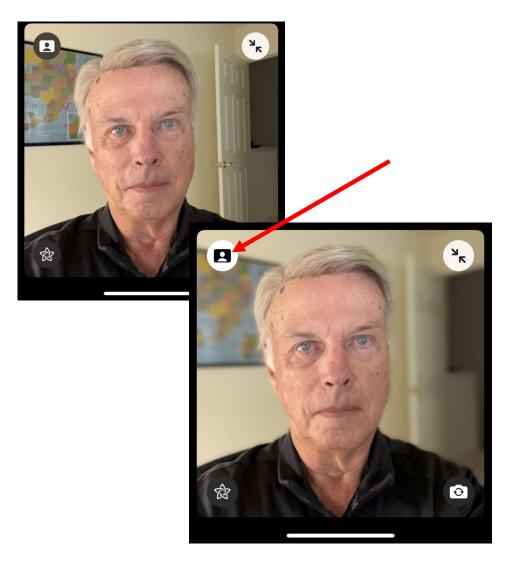

- On supported models, you can turn on *Portrait Mode*, which automatically blurs the background and puts the visual focus on you, the same way Portrait mode does in the Camera app.
  - 1. When you're on a FaceTime call, *Tap* your *tile* (image).
  - 2. Tap the Blur Background button in your tile.
  - 3. To turn *Portrait mode off,* tap the button again.
- You can also adjust *Portrait Mode* by using the *Video Effects* button in *Control Center*.

### FaceTime - Filter Out Background Sounds

- When you want your voice to be heard <u>clearly</u> in a FaceTime call and other sounds filtered out, you can turn on *Voice Isolation* mode (available on supported models).
- Voice Isolation mode prioritizes your voice in a FaceTime call and blocks out the ambient noise.
- During a FaceTime call, open Control Center, tap Mic Mode, then select Voice Isolation.

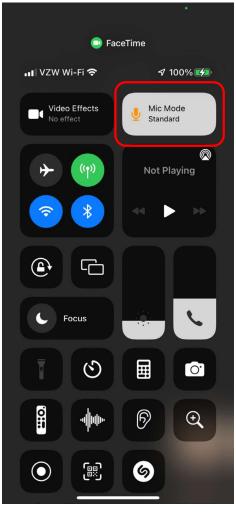

**Control Center** 

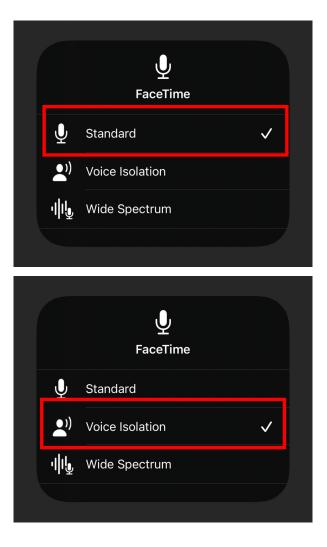

### iPhone Models that support Spatial Audio, Voice Isolation, and Wide Spectrum

- iPhone 13 mini
- iPhone 13
- iPhone 13 Pro
- iPhone 13 Pro Max
- iPhone 12 mini
- iPhone 12
- iPhone 12 Pro
- iPhone 12 Pro Max

- iPhone SE (2nd generation)
- iPhone 11
- iPhone 11 Pro
- iPhone 11 Pro Max
- iPhone XR
- iPhone Xs
- iPhone Xs Max

# FaceTime Links – Invite Anyone to a FaceTime call

- Now you can send friends and family a link to connect on *FaceTime* even if they're using Windows or Android. And it's still end-to-end encrypted, so your call is as private and secure as any other FaceTime call.
- Make a unique FaceTime web link to easily set up a call for later or share the link with a group. Share it with your friends in Messages, Mail, or third-party apps like WhatsApp. You can also generate a link for an event in Calendar, so everyone will know exactly where and when to meet.
- Windows & Android participants:
  - Need a webcam, microphone, speakers and either Chrome or MS Edge browser
  - Cannot initiate a FaceTime call

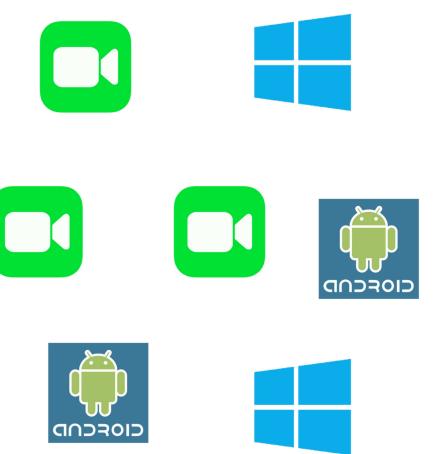

# FaceTime - Create a link to a FaceTime call on iPhone

- In the FaceTime app on iPhone, you can create a link to a FaceTime call and send the link to a friend or a group (using Mail or Messages), which they can use to join or start a call.
  - 1. Open *FaceTime*
  - 2. Tap *Create Link* near the top of the screen.
  - Choose an option for sending the link (Mail, Messages, and so on).

**Note:** You can invite anyone to join you in a FaceTime call, even people who don't have an Apple device. They can join you in one-on-one and Group FaceTime calls from their browser—no login is necessary. (They need the latest version of either Chrome or Edge.)

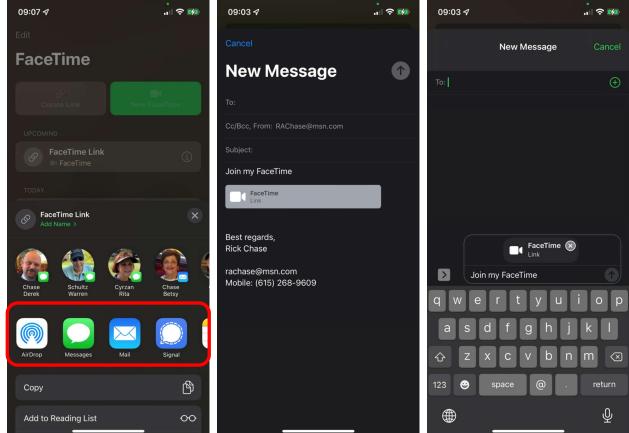

### Messages – Shared with You

 Now the links, images, and other content shared with you in *Messages* are featured in a new Shared with You section in the corresponding app. You can even reply right from the app you're enjoying it from — without going back to Messages.

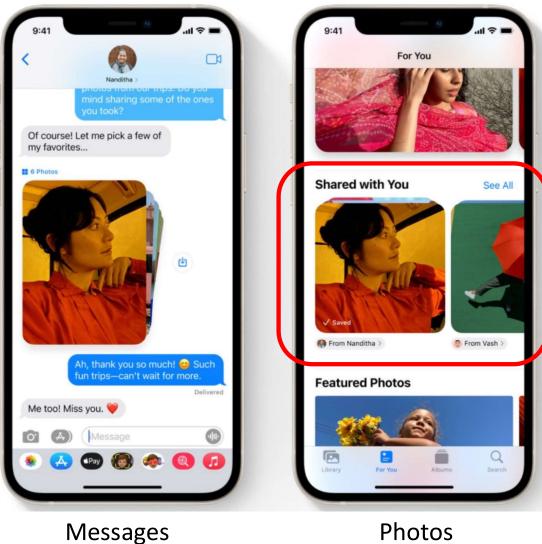

# Messages – "Shared with You" APPs

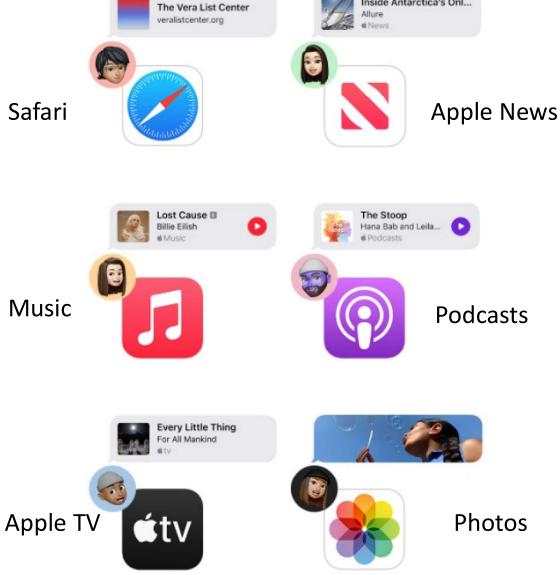

### Messages – Photo Collections

- Links, photos, and other content shared with you in *Messages* are featured in a new Shared with You section in the corresponding app (available in Photos, Safari, Podcasts, Apple Music, Apple News, or the Apple TV app).
- Multiple photos sent in Messages now appear as a collage or collection of images that you can swipe through for easy browsing.

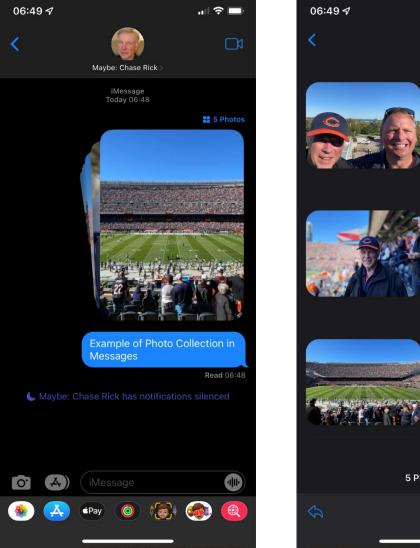

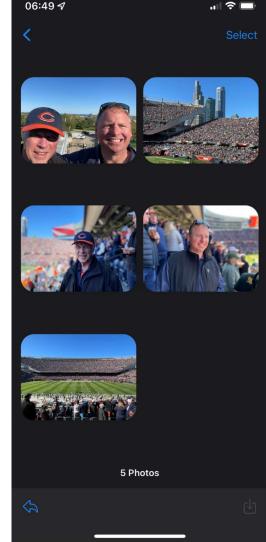

## iOS15 – Focus

### Match your devices to your mindset

 Focus helps you stay in the moment when you need to concentrate or step away. Choose from a list of Focus options or create your own to allow only the notifications you want — you can get work done while you're in the zone or enjoy a distraction-free dinner.

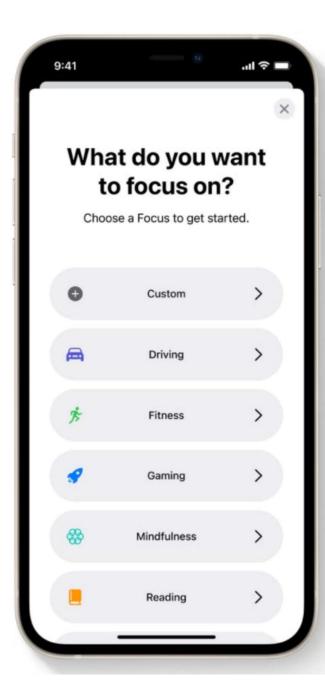

### Focus - Example

- Use *Focus* to automatically filter notifications based on what you're doing.
- Choose a provided *Focus* suggestion such as *Work, Sleep, or Personal*, then choose the notifications you want to receive during those times.
- When someone outside your allowed notifications tries to contact you, your *Focus* status appears in *Messages*, so they know you're busy.
- Can also access *Focus* in *Control Center*.

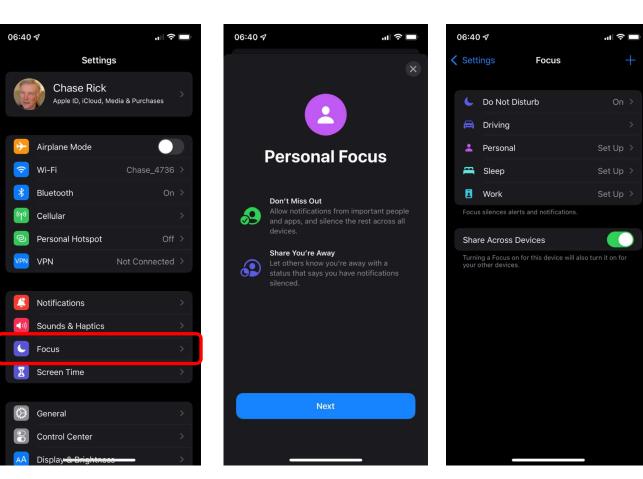

## iOS15 – Notifications

#### **Redesigned notifications**

Notifications have a new look, including contact photos and larger app icons to make them easier to identify.

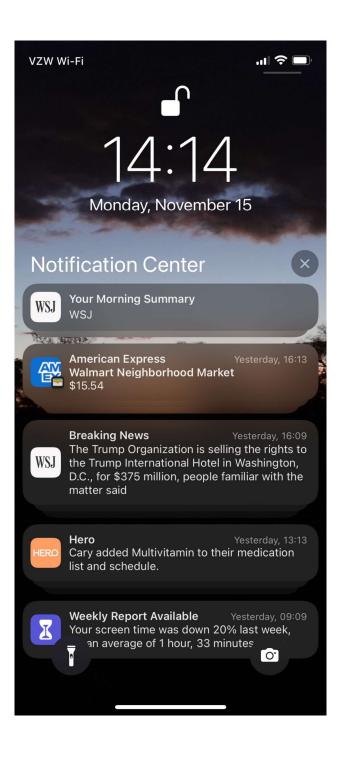

### Schedule a Notifications summary

You can schedule a summary of your notifications to arrive each day at a specific time. This helps you to reduce interruptions throughout the day, and then quickly catch up at a time more

- 1. Go to Settings > Notifications > Scheduled Summary, then turn on Scheduled Summary.
- 2. Select the apps to include in your summary.
- 3. Set a time for your summary. If you want to receive another summary, tap *Add Summary*.
- 4. Tap **A** to **Z** below Apps in Summary, then make sure the apps you want to include in your summary are turned on. convenient for you.

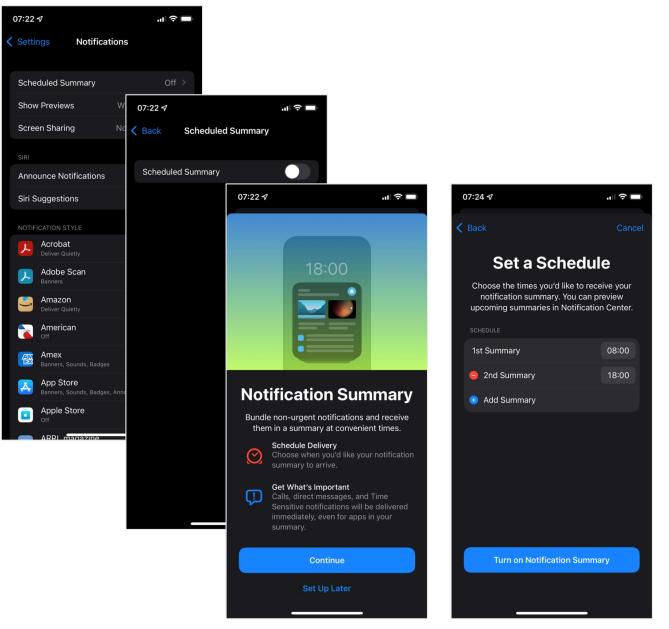

### iOS15 – Maps

#### All-new city experience

Explore cities with unprecedented detail for roads, neighborhoods, trees, buildings, and more. Visit amazing 3D landmarks like the Golden Gate Bridge in both the day and dark mode maps.<sup>3</sup>

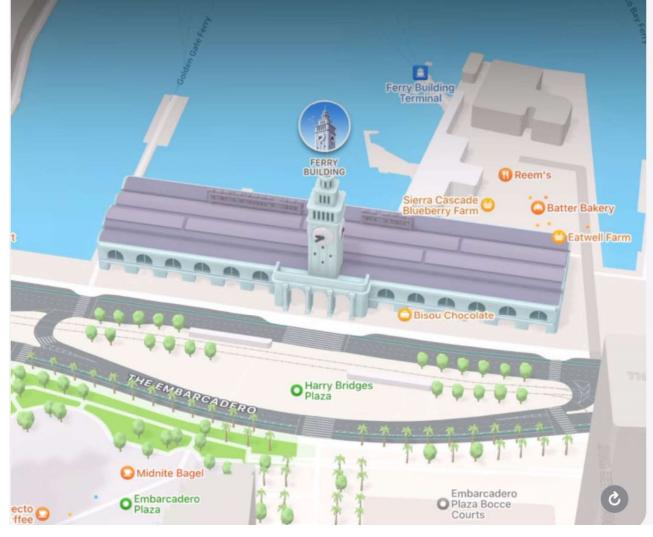

#### New driving features

Maps now offers drivers incredible road details like turn lanes, crosswalks, and bike lanes; street-level perspectives as you approach complex interchanges; and a new dedicated driving map that helps you see current incidents and traffic conditions at a glance.

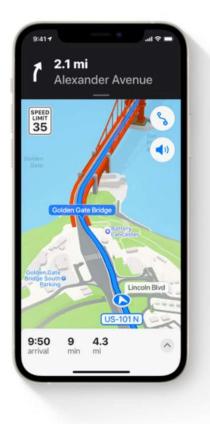

https://www.apple.com/ios/ios-15/

### iOS15 – Safari

#### Bottom tab bar

The bottom tab bar puts controls right at your fingertips. Swipe left or right on the address bar to move between tabs. Or swipe up to see all your open tabs.

#### Tab Groups

Save and organize your tabs in the way that works best for you and switch between them easily. Tab Groups sync across devices so you have access to your tabs from anywhere.

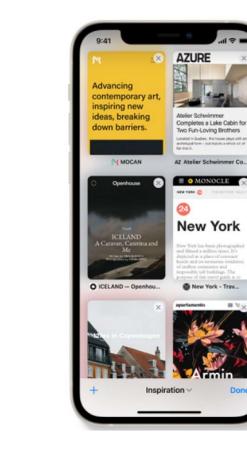

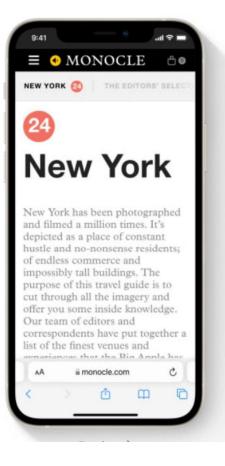

### Safari – Tab Bar vs. Single Tab

| 07:32 <del>/</del>                    | .ul 🗢 🖿                                                                               |   |            |               | 07:34 🗸                                                    |                                                                     | .ıl ≎ 🔲                      |
|---------------------------------------|---------------------------------------------------------------------------------------|---|------------|---------------|------------------------------------------------------------|---------------------------------------------------------------------|------------------------------|
| DJIA Futures 0.04% ▲                  | U.S. 10 Yr 1.661% ▼ Euro 0.21% ▼                                                      |   | Single Tab | $\rightarrow$ | AА                                                         | a wsj.com                                                           | S                            |
|                                       | WSJ                                                                                   |   |            |               | DJIA Futures 0.04%                                         | U.S. 10 Yr 1.661% 🔻                                                 | Euro 0.21% 🔻                 |
|                                       | ls Hackers Step                                                                       |   |            |               | ≡                                                          | WSJ                                                                 |                              |
| Up Attacks                            | s on Tech Firms                                                                       |   |            |               | SolarWind                                                  | ls Hackers                                                          | Step                         |
|                                       | hackers behind last year's<br>vide swath of the U.S.                                  |   |            |               |                                                            | s on Tech F                                                         |                              |
| government and s<br>have redoubled th | ecores of private companies<br>eir efforts in recent months,<br>ecurity experts said. |   |            |               | The Russia-linked<br>compromise of a v<br>government and s | l hackers behind las<br>wide swath of the U<br>scores of private co | st year's<br>J.S.<br>mpanies |
| OCTOBER 25                            | ④ 5 min read 🔗                                                                        |   |            |               |                                                            | eir efforts in recen<br>ecurity experts said                        | ,                            |
|                                       | <b>C U</b>                                                                            |   |            |               | OCTOBER 25                                                 | (J) !                                                               | 5 min read 🔿                 |
|                                       | ıres Creep Up<br>Tech Earnings                                                        |   |            |               | Stock Futi                                                 | ures Creep                                                          | Un                           |
|                                       | edged up ahead of a big week<br>najor technology companies,                           |   |            |               |                                                            | fech Earnin                                                         |                              |
| with Facebook set<br>close.           | to post results after markets                                                         |   |            |               | U.S. stock futures<br>of earnings from r                   | edged up ahead of<br>major technology c<br>t to post results afte   | a big week<br>ompanies,      |
| OCTOBER 25                            | $\overleftrightarrow$                                                                 | - |            |               | close.                                                     |                                                                     |                              |
| Facebook Expecte<br>Slowdown The so   | e <b>d to Post Sales</b><br>cial-media company's ad sales                             |   |            |               | OCTOBER 25                                                 |                                                                     | $\subset$                    |
| АА                                    | ≌wsj.com Č                                                                            |   | Tab Bar    |               | Facebook Expecte<br>Slowdown The so                        | ed to Post Sales<br>ocial-media compar                              | ny's ad sales                |
| < >                                   | ф ф Ф                                                                                 |   |            |               | <pre></pre>                                                | ۵ ۵<br>                                                             |                              |

### Safari – Tab Groups

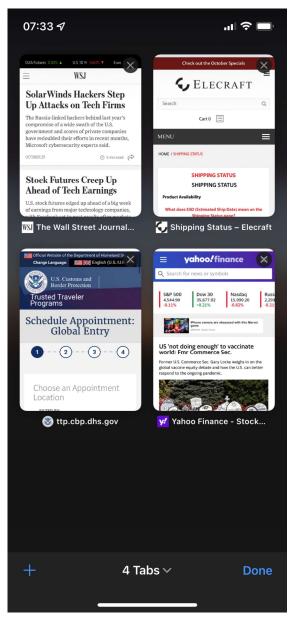

- Each Open Tab shows up as a thumbnail page.
- Tap to select the desired Tab (Page)
- Tap the small X in the upper left-hand corner to delete the Tab (Page).

## Safari – Restore Single Tab

- 1. Open Settings
- 2. Scroll to *Safari*
- 3. Open *Safari Settings*
- 4. Scroll down to *Tabs*
- 5. Select *Single Tab*

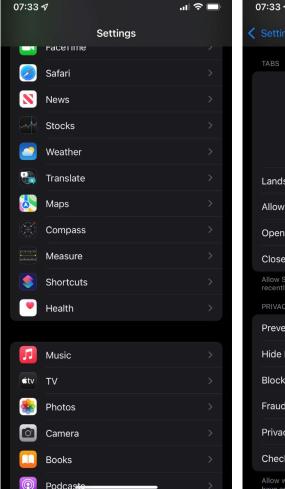

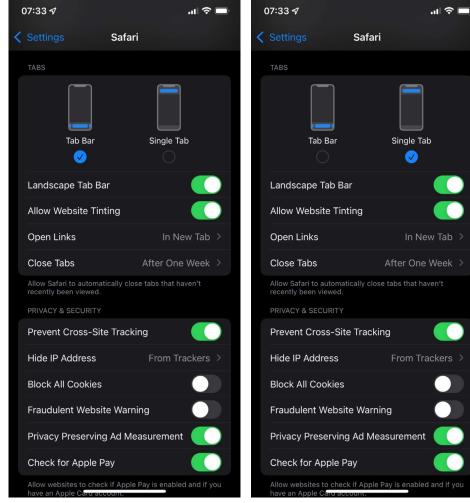

### iOS15 – Live Text

#### Live Text in photos

Live Text intelligently unlocks rich and useful information in images, so you can make a call, send an email, or look up directions with just a tap on the highlighted text in a photo.

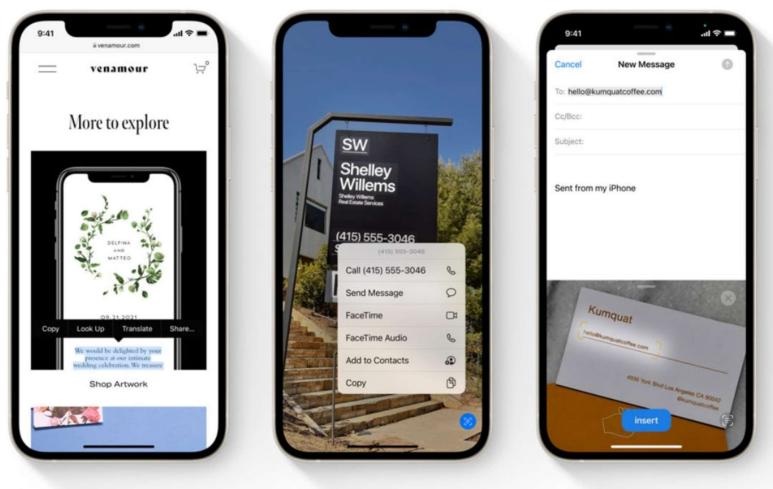

### iOS15 – Live Text

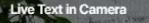

Live Text also works in the Camera app, so you can point your iPhone camera at text on the go and quickly take action on useful information.

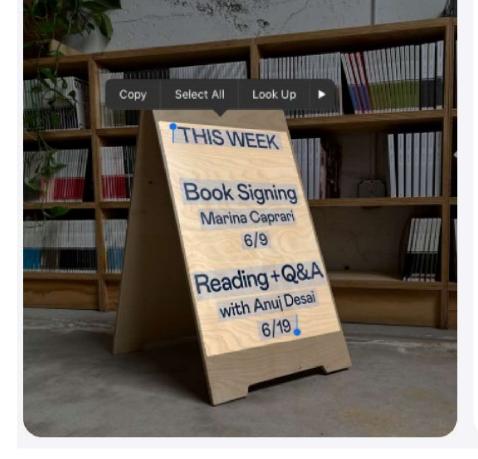

#### Live Text translation

Live Text understands seven different languages: English, Chinese, French, Italian, German, Portuguese, and Spanish. And with system-wide translation, you can simply tap and translate.

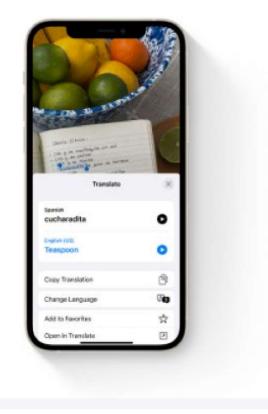

### iOS15 – Visual Look up

#### **Discover more in photos**

Learn more about the objects in your photos. Visual Look Up highlights objects and scenes it recognizes so you can get more information about them.<sup>2</sup>

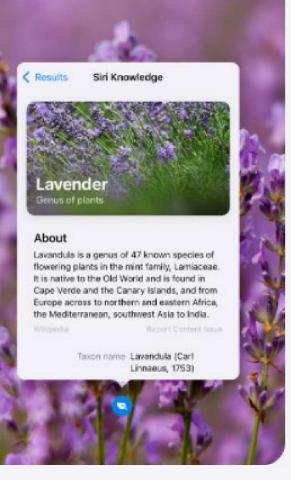

#### Learn more with a tap

With Visual Look Up, you can quickly learn more about art, landmarks, nature, books, and pets simply by tapping a photo on your device or on the web.

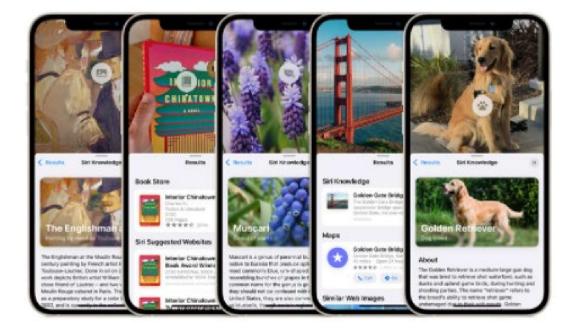

### iOS15 – Photos

#### Interactive Memories with a new look

Memories introduces a new interactive, immersive interface, along with new Memory mixes that let you personalize the look and feel of your story with a song and vibe to match.

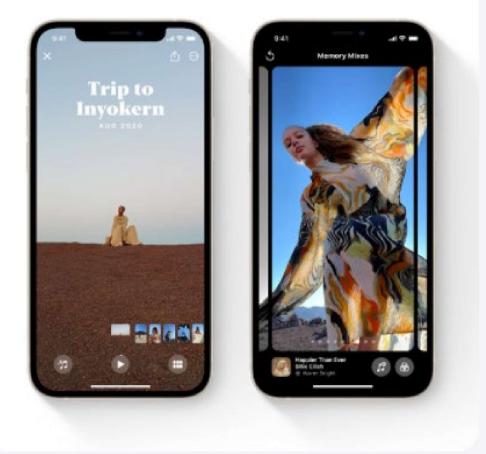

#### Apple Music + Memories

### 1

Tens of millions of songs in the Apple Music library. Now available in Memories.

## iOS15 – Health

#### Health app updates

Updates to the Health app give you new ways to share data with your loved ones and healthcare team, a metric to assess your risk of falling, and trend analysis to help you understand changes in your health.

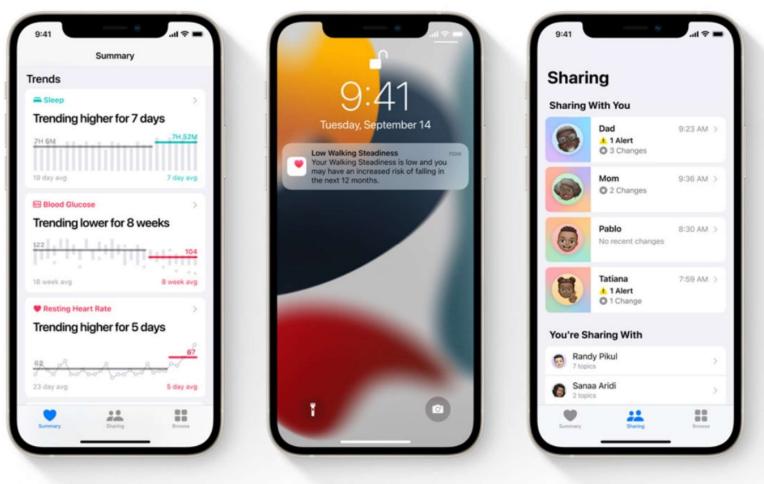

### Share Health data with someone close to you

- People you share health data with can also view the health notifications you receive, including high heart rate and irregular rhythm notifications. You can also share notifications for significant trends, such as a steep decline in activity.
- To share with somebody, you need to include them in your contacts, and they need an iPhone with iOS 15 or later.
- 1. Tap Sharing at the bottom of the screen.
- 2. Do one of the following:
  - Set up sharing for the first time: Tap Share with Someone.
  - Share with an additional contact: Tap "Add another person."
- 3. Tap Next.

- 4. Use the search field to find someone in your contacts list.
- 5. To select someone, tap their contact information
- 6. Tap See Suggested Topic or Set Up Manually.
- 7. Choose topics to share.
- 8. Scroll down to see all topics on a screen, then tap Next to see the next screen.
- 9. Tap Share, then tap Done.
- Your invitation appears as a notification on your contact's iPhone and on their Sharing screen in Health, where they can accept or decline your invitation.
- You receive a notification when your invitation is accepted.

### Monitor your walking steadiness in Health on iPhone

- When you carry your iPhone in a pocket or holster near your waist, the Health app uses custom algorithms that assess your balance, strength, and gait.
- You can receive a notification if your steadiness becomes low or stays low, and you can automatically share the notification with someone close to you.
- Health can also show you exercises to help improve your walking steadiness. (iPhone 8 and later.)

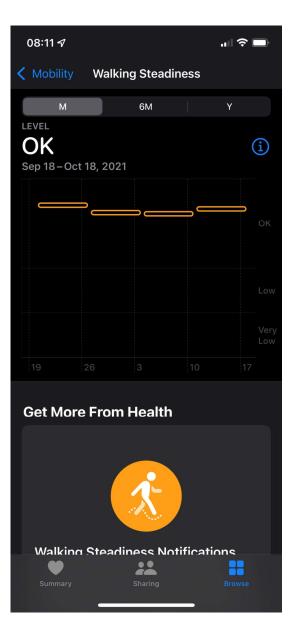

### Monitor your walking steadiness in Health on iPhone

- 1. Tap your profile picture or initials at the top right.
- 2. If you don't see your profile picture or initials, tap **Summary or Browse** at the bottom of the screen, then scroll to the top of the screen.
- 3. Tap *Health Checklist*.
- 4. Tap Set Up for Walking Steadiness Notifications, then following the onscreen instructions.
- To review your notifications, tap Browse at the bottom right, tap Mobility, scroll down, then tap Walking Steadiness Notifications.

| 08:10 🗸                                | .ıl 🗢 🔲     | 08:10 🛪                                                                                        | ul 🔶 🔲        | 08:10 🔊                               | al 🗢 🖿                                                                        |
|----------------------------------------|-------------|------------------------------------------------------------------------------------------------|---------------|---------------------------------------|-------------------------------------------------------------------------------|
| Summary                                |             |                                                                                                | Done          | Profile                               | Done                                                                          |
| Favorites                              | Edit        |                                                                                                |               |                                       | 2                                                                             |
| 95%                                    | 07.19       | Chase Rick                                                                                     | :             | Health (                              | Checklist                                                                     |
| Blood Pressure                         | May 2020 >  | Health Details                                                                                 | >             |                                       | ple Watch to keep an eye on<br>for you.                                       |
| 133/60 mmHg                            |             | Medical ID                                                                                     | >             |                                       | ngs of "Rick's iPhone 12 Pro" and ople Watch".                                |
| Electrocardiograms (ECG)               | Oct 17 >    | Features                                                                                       |               | Inactive                              |                                                                               |
| Sinus Rhythm<br>87 BPM Average         |             | Health Checklist                                                                               | >             | Your iPhone can                       | <b>liness Notifications</b><br>measure your Walking<br>send a notification if |
| P Environmental Sound Levels           | Jan 5 📏     | Health Records                                                                                 | >             |                                       | rated risk of falling in the                                                  |
| ✓ OK<br>7-Day Exposure                 |             | Organ Donation                                                                                 | >             | Set Up                                |                                                                               |
| Irregular Rhythm Notifications No Data | >           | Privacy                                                                                        |               |                                       | <b>itions</b><br>ent is loud enough to<br>ing, your watch can notify          |
| a Washerste                            |             | Apps                                                                                           | >             | you.<br>Apple Watch only              |                                                                               |
| ð Workouts                             | Yesterday > | Research Studies                                                                               | >             | Enable                                |                                                                               |
| Summary Sharing                        | Browse      | Devices<br>Your data is encrypted on your device an<br>shared with your <del>permission.</del> | d can only be | Handwashing<br>Apple <u>Watch can</u> | n automatically start a 20-                                                   |

### Monitor your walking steadiness in Health on iPhone

- 1. Tap your profile picture or initials at the top right.
- 2. If you don't see your profile picture or initials, tap Summary or Browse at the bottom of the screen, then scroll to the top of the screen.
- 3. Tap Health Checklist.
- 4. Tap Set Up for Walking Steadiness Notifications, then following the onscreen instructions.
- To review your notifications, tap Browse at the bottom right, tap Mobility, scroll down, then tap Walking Steadiness Notifications.

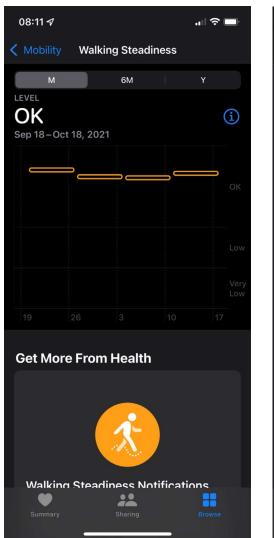

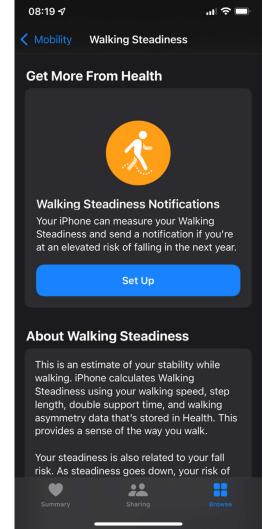

### iOS15 – Privacy

#### **App Privacy Report**

See how apps are using the permissions you've granted them, which domains they contact and how recently they made contact.

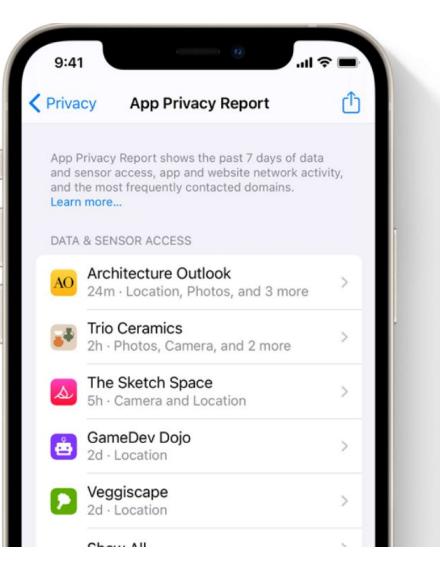

## iOS15 – Mail Privacy Protection

- Mail Privacy Protection helps protect your privacy by preventing email senders from learning information about your Mail activity. When you turn it on, it hides your IP address so senders can't link it to your other online activity or determine your location. It also prevents senders from seeing if you've opened the email they sent you.
- 1. Go to *Settings > Mail > Privacy Protection*.
- 2. Turn on *Protect Mail Activity*.

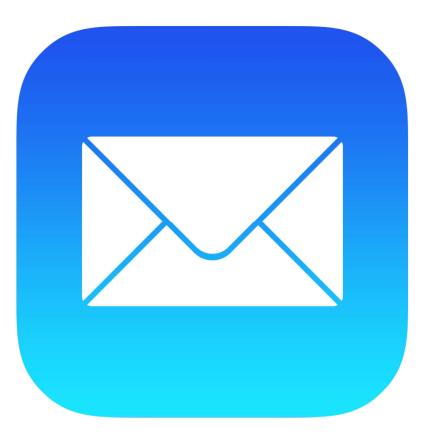

# iOS15 – Introducing iCloud+

- Get everything you already love about iCloud — and nev features including *iCloud Private Relay*, *Hide My Ema* and expanded *HomeKit Secure Video* support.
- iCloud Private Relay is a service that lets you connect to virtually any network and browse with Safari in an even more secure and private way. It ensures that the traffic leaving your device is encrypted and uses two separate internet relays so no one can use your IP address, location, and browsing activity to create a detailed profile about you.

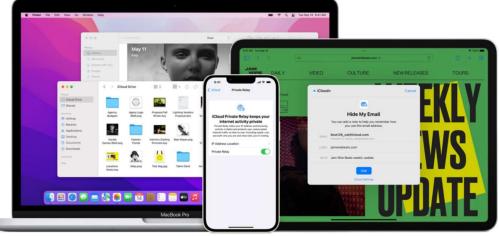

 Hide My Email instantly generates unique, random email addresses that forward to your personal inbox — so you don't have to share your real email address when filling out a form on the web or signing up for a newsletter. Hide My Email is built into Mail, Safari, and iCloud Settings.

# iCloud+ Private Relay

- When *iCloud Private Relay* is turned on, the traffic leaving your iPhone is encrypted and sent through two separate internet relays. This prevents websites from seeing your IP address and location and network providers from collecting your browsing activity. A website or a network provider won't simultaneously know both who you are and what websites you visit.
- You can turn off *iCloud Private Relay* at any time. You can turn off the feature completely for iPhone, or just turn it off for a specific Wi-Fi or cellular network.
- Go to Settings > [your name] > iCloud > Private Relay.

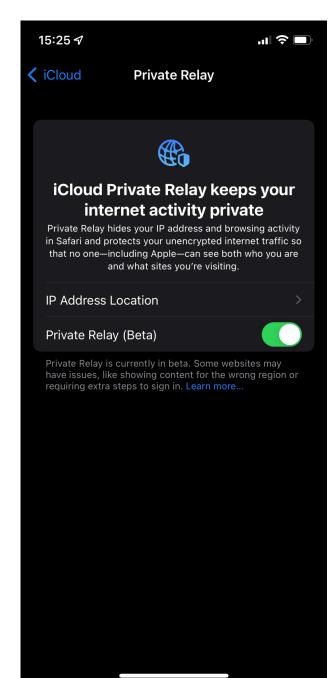

#### 15:25 🗸

iCloud

#### **Private Relay**

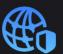

### iCloud Private Relay keeps your internet activity private

Private Relay hides your IP address and browsing activity in Safari and protects your unencrypted internet traffic so that no one—including Apple—can see both who you are and what sites you're visiting.

**IP Address Location** 

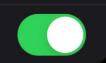

Private Relay (Beta)

Private Relay is currently in beta. Some websites may have issues, like showing content for the wrong region or requiring extra steps to sign in. Learn more...

## iCloud+ Hide My Email

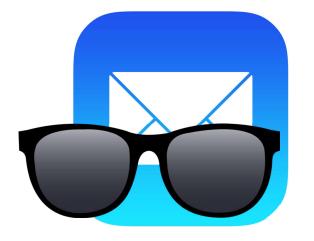

- Hide My Email keeps your personal email address private. With Hide My Email, you can generate unique, random email addresses that forward to your personal email account, so you don't have to share your real email address when filling out forms on the web or signing up for newsletters.
- You can also generate *Hide My Email* addresses in *Safari* wherever email addresses are required. (See Hide your personal email address in Safari on iPhone).

- Go to Settings > [your name] > iCloud > Hide My Email, then do any of the following:
  - a. Create a Hide My Email address: Tap Create New Address, then follow the onscreen instructions.
  - b. Deactivate a Hide My Email address: Tap an address (below Create New Address), then tap Deactivate Email Address. After you deactivate the address, it no longer forwards emails to you.
  - c. Change which personal email address to forward to: Tap Forward To, then choose an email address. Options consist of addresses that are available with your Apple ID.
  - d. Copy a forwarding address to use elsewhere: Tap an address (below Create New Address), touch and hold the Hide My Email section, then tap Copy. To immediately use that address elsewhere, touch and hold in a text field, then tap Paste.

## iCloud+ Hide My Email

| 15  | 5:34 🗸                               | .u <sup>1</sup>                                                                      | <b>?</b> □ |
|-----|--------------------------------------|--------------------------------------------------------------------------------------|------------|
| ( i | Cloud                                | Hide My Email                                                                        |            |
|     |                                      | email address private by creating<br>that forward to your personal inbox<br>ny time. |            |
|     | + Create N                           | ew Address                                                                           |            |
|     | Chick-fil-A<br>From Sign in with A   | pple · nsnjwudwd8@privaterelay.appl                                                  |            |
|     | DoorDash<br>From Sign in with A      | pple · 45dd3rbze2@privaterelay.appl                                                  |            |
|     | GolfStatus<br>From Sign in with A    | pple · 5gw9jy8zzc@privaterelay.appl.                                                 |            |
|     | Music Choice<br>From Sign in with A  | pple · px94pgbuvx@privaterelay.appl                                                  |            |
|     | Purdue Sports<br>From Sign in with A | ₿<br>pple · 4v78mwq9xm@privaterelay.ap                                               |            |
|     |                                      |                                                                                      |            |
|     | Forward To<br>rick_chase@me.co       |                                                                                      |            |
|     |                                      | vs apps, websites, or businesses to<br>t receiving your real email address.          |            |
|     |                                      |                                                                                      |            |
|     |                                      |                                                                                      |            |

- Go to Settings > [your name] > iCloud > Hide My Email, then do any of the following:
  - a. Create a Hide My Email address: Tap Create New Address, then follow the onscreen instructions.
  - b. Deactivate a Hide My Email address: Tap an address (below Create New Address), then tap Deactivate Email Address. After you deactivate the address, it no longer forwards emails to you.
  - c. Change which personal email address to forward to: Tap Forward To, then choose an email address. Options consist of addresses that are available with your Apple ID.
  - d. Copy a forwarding address to use elsewhere: Tap an address (below Create New Address), touch and hold the Hide My Email section, then tap Copy. To immediately use that address elsewhere, touch and hold in a text field, then tap Paste.

#### 15:34 🗸

#### .ıl 🗢 🗖

#### 🗸 iCloud

#### Hide My Email

Keep your personal email address private by creating unique, random addresses that forward to your personal inbox and can be deleted at any time.

#### + Create New Address

#### **Chick-fil-A** From Sign in with Apple · nsnjwudwd8@privaterelay.appl...

#### **DoorDash** From Sign in with Apple · 45dd3rbze2@privaterelay.appl...

#### **GolfStatus** From Sign in with Apple · 5gw9jy8zzc@privaterelay.appl...

#### Music Choice From Sign in with Apple · px94pgbuvx@privaterelay.appl...

#### Purdue Sports From Sign in with Apple · 4v78mwq9xm@privaterelay.ap...

#### Forward To

rick\_chase@me.com

Hide My Email allows apps, websites, or businesses to contact you without receiving your real email address.

#### 20211115

# iOS15 – New Features – Complete Listing

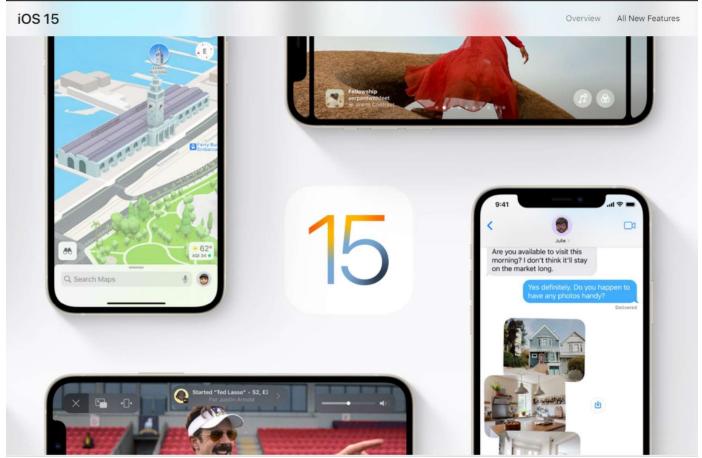

#### https://support.apple.com/guide/iphone/whats-new-in-ios-15-iphfed2c4091/ios